**Wireless Communication on iMX Developer's Kits**

Copyright 2016 © Embedded Artists AB

# **Wireless Communication on iMX Developer's Kits**

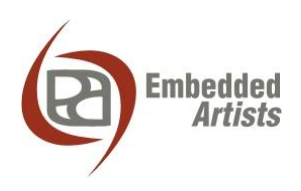

#### **Embedded Artists AB**

Davidshallsgatan 16 SE-211 45 Malmö Sweden

[http://www.EmbeddedArtists.com](http://www.embeddedartists.com/)

#### **Copyright 2016 © Embedded Artists AB. All rights reserved.**

No part of this publication may be reproduced, transmitted, transcribed, stored in a retrieval system, or translated into any language or computer language, in any form or by any means, electronic, mechanical, magnetic, optical, chemical, manual or otherwise, without the prior written permission of Embedded Artists AB.

#### **Disclaimer**

Embedded Artists AB makes no representation or warranties with respect to the contents hereof and specifically disclaim any implied warranties or merchantability or fitness for any particular purpose. Information in this publication is subject to change without notice and does not represent a commitment on the part of Embedded Artists AB.

#### **Feedback**

We appreciate any feedback you may have for improvements on this document. Send your comments by using the contact form: www.embeddedartists.com/contact.

#### **Trademarks**

All brand and product names mentioned herein are trademarks, services marks, registered trademarks, or registered service marks of their respective owners and should be treated as such.

# **Table of Contents**

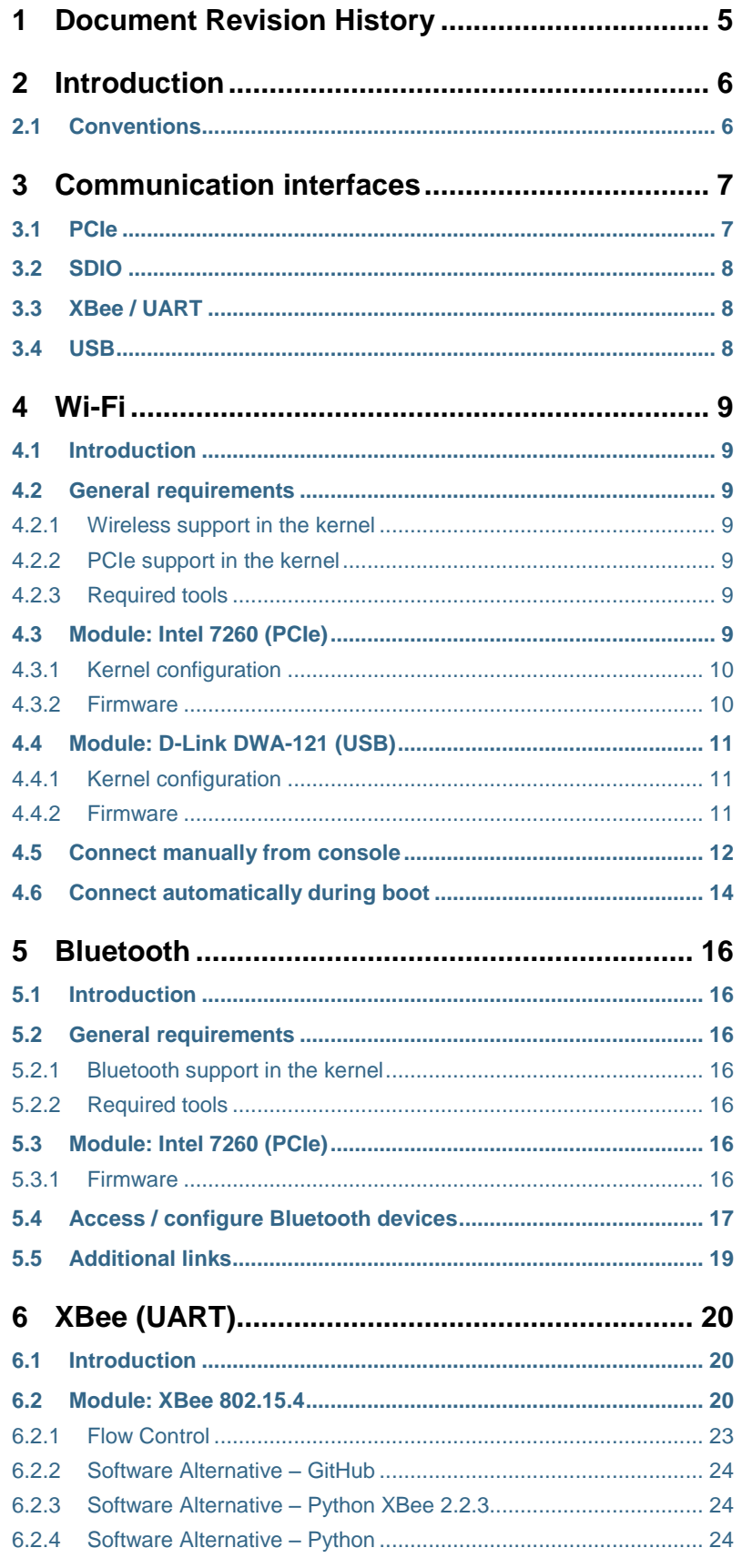

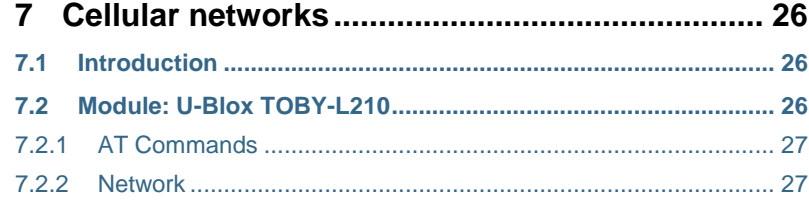

# <span id="page-4-0"></span>**1 Document Revision History**

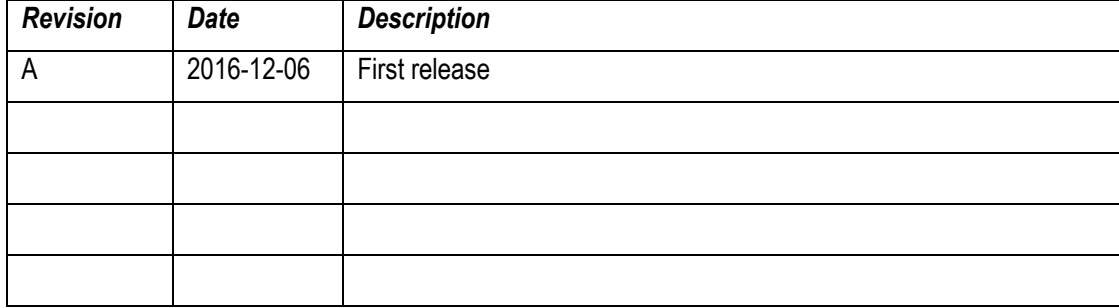

### <span id="page-5-0"></span>**2 Introduction**

This document describes different ways to add wireless functionality to an *iMX Developer's Kit*. The different wireless technologies and a selection of hardware modules implementing the technologies will be presented. There will also be a description of how to connect the hardware modules to the developer's kit as well as how to use the wireless technology from within *Linux*.

There are many different *iMX Developer's* Kits and this document refers to all of these kits collectively as *iMX Developer's Kits*. Please note that all available *iMX Developer's Kits* may not support all the presented wireless technologies or more specifically the interface used to communicate with a hardware module.

All interfaces, needed tools and kernel configurations described in this document have been added / enabled in the **prepared images** available a[t http://imx.embeddedartists.com/.](http://imx.embeddedartists.com/) To make changes to your own build, see the *Working with Yocto* document which can be downloaded on each COM board's product page.

Additional documentation you might need is.

- The *Getting Started* document for the *iMX Developer's Kit* you are using.
- *COM Carrier Board Datasheet*
- *EACOM Board Specification*

#### <span id="page-5-1"></span>**2.1 Conventions**

A number of conventions have been used throughout to help the reader better understand the content of the document.

Constant width  $text$  is used for file system paths and command, utility and tool names.

```
$ This field illustrates user input in a terminal running on the 
development workstation, i.e., on the workstation where you edit, 
configure and build Linux
```

```
# This field illustrates user input on the target hardware, i.e., 
input given to the terminal attached to the COM Board
```

```
This field is used to illustrate example code or excerpt from a
document.
```
This field is used to highlight important information

## <span id="page-6-0"></span>**3 Communication interfaces**

The *iMX Developer's Kits* don't have any onboard module directly supporting a wireless technology. Instead a module can be connected to one of the many interface connectors available on the COM Carrier Board.

The picture below shows the connectors on the COM Carrier board that is typically used when connecting wireless technologies to the *iMX Developer's Kits*. It is of course also possible to use any of the expansion connectors, but this typically requires an adapter board to be used between the expansion connector and the module. Because of this the expansion connectors are not described in this document.

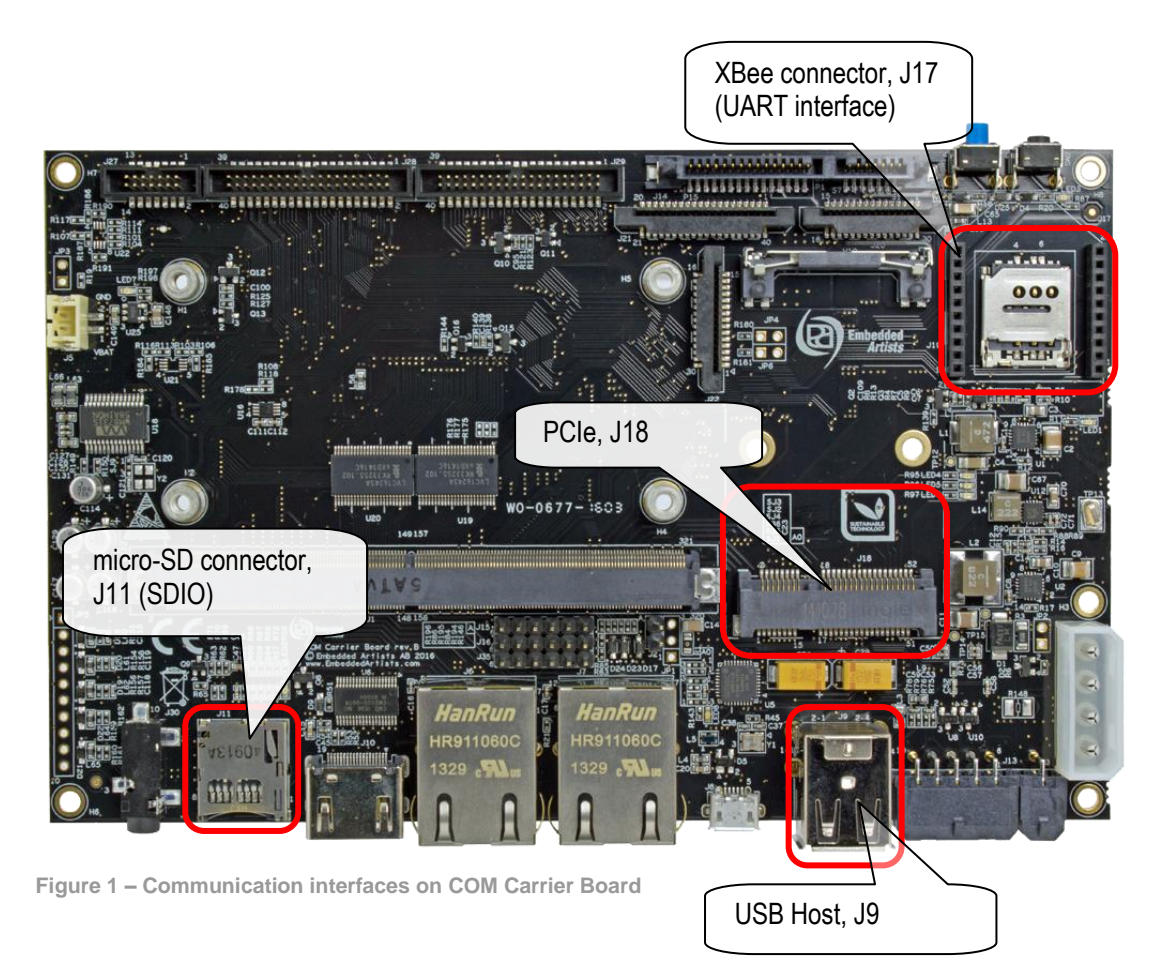

#### <span id="page-6-1"></span>**3.1 PCIe**

PCI Express (Peripheral Component Interconnect Express), officially abbreviated as PCIe, is a highspeed [serial](https://en.wikipedia.org/wiki/Serial_communication) [computer](https://en.wikipedia.org/wiki/Computer) [expansion bus](https://en.wikipedia.org/wiki/Expansion_bus) standard.

The COM Carrier board has one socket (J18) for PCIe mini. The PCIe socket includes one USB port and some wireless boards use the PCIe form factor but only use the USB part of the connector.

[https://en.wikipedia.org/wiki/PCI\\_Express](https://en.wikipedia.org/wiki/PCI_Express)

**NOTE**: Not all *iMX COM Boards* support PCIe

#### <span id="page-7-0"></span>**3.2 SDIO**

SDIO (Secure Digital Input Output) is an interface that extends the functionality of devices by using a standard SD card slot (J11) to give devices new capabilities. This could include GPS, Camera, Wi-Fi, FM Radio etc. This interface is not as commonly as, for example, USB.

<https://www.sdcard.org/developers/overview/sdio/index.html>

#### <span id="page-7-1"></span>**3.3 XBee / UART**

The different i.MX processors have varying number of UARTs and one of them is always designated for the console. One of the free UARTs is connected to the XBee socket (J17) on the COM Carrier board.

Several modules with different wireless technologies exist that use the XBee form factor. There are, for example, modules supporting ZigBee, Wi-Fi and Bluetooth.

#### <span id="page-7-2"></span>**3.4 USB**

USB, short for Universal Serial Bus, is an [industry standard](https://en.wikipedia.org/wiki/Technical_standard) developed in the mid-1990s that defines the cables, connectors and [communications protocols](https://en.wikipedia.org/wiki/Communications_protocol) used in a [bus](https://en.wikipedia.org/wiki/Bus_(computing)) for connection, communication, and power supply between [computers](https://en.wikipedia.org/wiki/Computer) and electronic devices.

The COM Carrier board has a dual USB Host type A connector (J9) with two USB2.0 Host interfaces. It is quite common to use USB on a wireless module. There are, for example, many Wi-Fi modules using the USB interface.

### <span id="page-8-0"></span>**4 Wi-Fi**

#### <span id="page-8-1"></span>**4.1 Introduction**

Wi-Fi is a technology that allows devices to connect to a [wireless n](https://en.wikipedia.org/wiki/Wireless_LAN)etwork (WLAN), mainly using the 2.4 gigahertz [UHF](https://en.wikipedia.org/wiki/UHF) and 5 gigahertz [SHF](https://en.wikipedia.org/wiki/Super_high_frequency) ISM radio bands. A WLAN is usually password protected, but may be open, which allows any device within its range to access the resources of the WLAN network.

A common way of adding Wi-Fi communication is to attach via USB but it is possible to use SDIO as well as the XBee port.

#### <span id="page-8-2"></span>**4.2 General requirements**

#### <span id="page-8-3"></span>4.2.1 Wireless support in the kernel

The Linux kernel must be configured to be able to use Wi-Fi. This configuration is already done for the COM boards.

- "Networking Support"  $\rightarrow$  "RF switch subsystem support"
- "Networking Support"  $\rightarrow$  "Wireless"  $\rightarrow$  "cfg80211 wireless extensions compatibility"

This corresponds to the following configuration flags:

```
CONFIG_RFKILL=y
CONFIG CFG80211 WEXT=y
```
#### <span id="page-8-4"></span>4.2.2 PCIe support in the kernel

When using the Intel 7260 module PCIe must be supported in the Linux kernel. The PCI bus is enabled on the COM boards supporting it. To do the configuration for other hardware:

- $\bullet$  "Bus Support"  $\rightarrow$  PCI
- $\bullet$  "Bus Support"  $\rightarrow$  "Message Signaled Interrupts..."
- "Bus Support"  $\rightarrow$  "PCI host controller drivers"  $\rightarrow$  "Freescale i.MX6 PCIe controller"

This corresponds to the following configuration flags:

```
CONFIG_PCI=y
CONFIG_PCI_MSI=y
CONFIG_PCI_IMX6=y
```
#### <span id="page-8-5"></span>4.2.3 Required tools

The root file system must have the following tool(s) installed:

- wpa\_supplicant
- wpa cli

Both tools are added with packagegroup-base-extended and it in turn is included in all images in Yocto except for core-image-minimal.

#### <span id="page-8-6"></span>**4.3 Module: Intel 7260 (PCIe)**

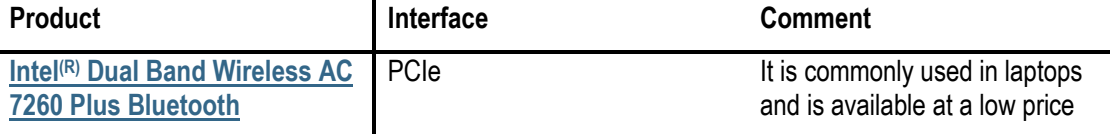

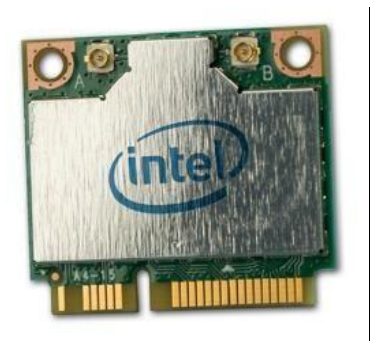

#### <span id="page-9-0"></span>4.3.1 Kernel configuration

Using the Intel 7260 requires some configuration options in the Linux kernel compared to the default for iMX. These have been enabled for the COM boards already and are only listed as reference below.

- "Device Drivers"  $\rightarrow$  "Generic Driver Options"  $\rightarrow$  "Userspace firmware loading support"
- "Device Drivers"  $\rightarrow$  "Network Device Support"  $\rightarrow$  "Wireless LAN"  $\rightarrow$  "Intel Wireless WiFi Next Gen AGN - ...."
- "Device Drivers"  $\rightarrow$  "Network Device Support"  $\rightarrow$  "Wireless LAN"  $\rightarrow$  "Intel Wireless WiFi MVM Firmware Support"

This corresponds to the following configuration flags:

```
CONFIG_FW_LOADER=y
CONFIG_IWLWIFI=m
CONFIG_IWLDVM=m
CONFIG_IWLMVM=m
CONFIG_IWLWIFI_OPMODE_MODULAR=y
```
#### <span id="page-9-1"></span>4.3.2 Firmware

The Intel 7260 card needs a firmware file to work. The following prints will appear when booting if the firmware is missing:

```
Intel(R) Wireless WiFi driver for Linux, in-tree:
Copyright(c) 2003- 2014 Intel Corporation
PCI: enabling device 0000:01:00.0 (0140 -> 0142)
iwlwifi 0000:01:00.0: Direct firmware load failed with error -2
iwlwifi 0000:01:00.0: Falling back to user helper
iwlwifi 0000:01:00.0: Direct firmware load failed with error -2
iwlwifi 0000:01:00.0: Falling back to user helper
iwlwifi 0000:01:00.0: Direct firmware load failed with error -2
iwlwifi 0000:01:00.0: Falling back to user helper
iwlwifi 0000:01:00.0: request for firmware file 'iwlwifi-7260-
7.ucode' failed.
iwlwifi 0000:01:00.0: no suitable firmware found!
```
The firmware can be downloaded from [Intel.](https://wireless.wiki.kernel.org/en/users/Drivers/iwlwifi) Make sure to pick the correct version for the Linux kernel. At the time this document was written that was  $i$ wlwifi-7260-ucode-25.30.13.0.tgz. Transfer the file to the target (for example with a USB memory stick) and then unpack it:

```
# tar –xf iwlwifi-7260-ucode-25.30.13.0.tgz
# cd iwlwifi-7260-ucode-25.30.13.0
# cp iwlwifi-7260-13.ucode /lib/firmware/
```
Reboot to load the new drivers. The error message above will be replaced with:

```
Intel(R) Wireless WiFi driver for Linux, in-tree:
Copyright(c) 2003- 2014 Intel Corporation
PCI: enabling device 0000:01:00.0 (0140 -> 0142)
iwlwifi 0000:01:00.0: loaded firmware version 25.30.13.0 op_mode
iwlmvm
iwlwifi 0000:01:00.0: Detected Intel(R) Dual Band Wireless AC
7260, REV=0x144
```
Go to section [4.5 o](#page-11-0)r sectio[n 4.6 t](#page-13-0)o continue with creating a connection to a wireless network.

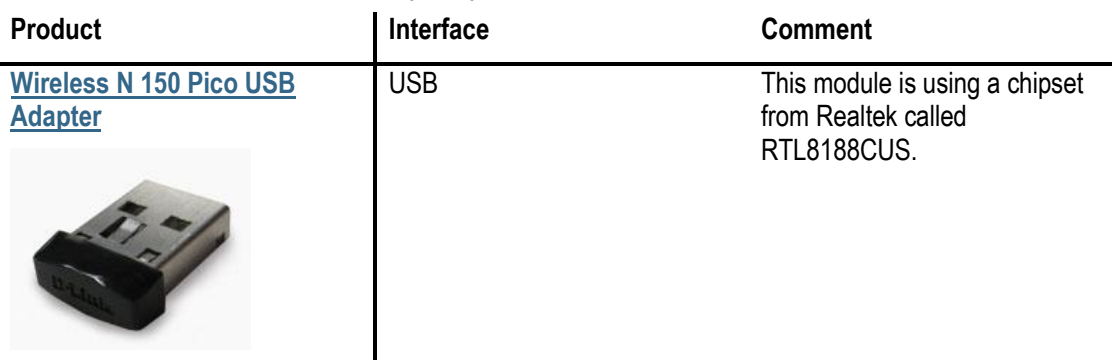

<span id="page-10-0"></span>**4.4 Module: D-Link DWA-121 (USB)**

The DWA-121 module from D-Link is using a RTL8188CUS/RTL8892CUS compatible chipset from Realtek. It should be possible to use the instructions in this section also for other modules using the same chipset.

#### <span id="page-10-1"></span>4.4.1 Kernel configuration

Using the Realtek RTL8188CUS/RTL8192CUS chipset requires some configuration options in the Linux kernel compared to the default for iMX. These have been enabled for the COM boards already and are only listed as reference below.

- "Device Drivers"  $\rightarrow$  "Network device support"  $\rightarrow$  "Wireless LAN"  $\rightarrow$  "Realtek rtlwifi family of devices"
- "Device Drivers"  $\rightarrow$  "Network device support"  $\rightarrow$  "Wireless LAN"  $\rightarrow$  "Realtek rtlwifi family of devices" → "Realtek RTL8192CU/RTL8188CU USB Wireless Network Adapter"

This corresponds to the following configuration flags:

```
CONFIG_RTL_CARDS=y
CONFIG_RTLWIFI=y
CONFIG_RTLWIFI_USB=y
CONFIG_RTL8192C_COMMON=y
CONFIG_RTL8192CU=y
```
#### <span id="page-10-2"></span>4.4.2 Firmware

The DWA-121 module needs a firmware file to work. If the file is missing the output below can be seen in the console when inserting a module into the USB host port.

```
rtl8192cu: Chip version 0x10
rtl8192cu: MAC address: 54:b8:0a:01:23:87
rtl8192cu: Board Type 0
rtl usb: rx max size 15360, rx urb num 8, in ep 1
rtl8192cu: Loading firmware rtlwifi/rtl8192cufw_TMSC.bin
usb 1-1.3: Direct firmware load failed with error -2
usb 1-1.3: Falling back to user helper
usb 1-1.3: Direct firmware load failed with error -2
usb 1-1.3: Falling back to user helper
rtlwifi: Loading alternative firmware rtlwifi/rtl8192cufw.bin
rtlwifi: Firmware rtlwifi/rtl8192cufw_TMSC.bin not available
```
The firmware can be downloaded from several sources on the Internet, for example: <http://git.kernel.org/cgit/linux/kernel/git/firmware/linux-firmware.git/tree/rtlwifi>

The firmware file should be put in the directory  $/$ lib/firmware/rtlwifi. Below are instructions that show how the file is downloaded using  $wqet$  (meaning the target must have an Internet connection).

```
# cd /lib/firmware
# mkdir rtlwifi
# cd rtlwifi
# wget http://git.kernel.org/cgit/linux/kernel/git/firmware/linux-
firmware.git/plain/rtlwifi/rtl8192cufw_TMSC.bin
```
When the firmware file has been downloaded you can insert the D-Link USB module into the USB host port and you should see output like below in the console.

```
rtl8192cu: Chip version 0x10
rtl8192cu: MAC address: 54:b8:0a:01:23:87
rtl8192cu: Board Type 0
rtl usb: rx max size 15360, rx urb num 8, in ep 1
rtl8192cu: Loading firmware rtlwifi/rtl8192cufw_TMSC.bin
rtlwifi: wireless switch is on
```
Go to section [4.5 o](#page-11-0)r sectio[n 4.6 t](#page-13-0)o continue with creating a connection to a wireless network.

#### <span id="page-11-0"></span>**4.5 Connect manually from console**

Bring up the wlan0 interface and then start the  $wpa$  supplicant daemon in the background:

```
# ip link set wlan0 up
# wpa_supplicant -B -i wlan0 -c /etc/wpa_supplicant.conf
```
Sometimes the  $i_{p}$  link command will respond with an "Operation not possible due to RF-kill" error message. To fix run the commands below.

```
# rfkill list
0: hci0: Bluetooth
         Soft blocked: yes
        Hard blocked: no
1: phy0: wlan
       Soft blocked: yes \leftarrow Blocked
        Hard blocked: no
# rfkill unblock wifi
```

```
# rfkill list
0: hci0: Bluetooth
        Soft blocked: yes
        Hard blocked: no
1: phy0: wlan
        Soft blocked: no \leftarrow No longer blocked
         Hard blocked: no
```
It is now time to run the interactive  $wpa$  cli tool to scan for, select and then connect to a network.

```
# wpa_cli
```
Scan for networks (press ENTER after the last line below to get back to the prompt):

```
> scan
OK
<3>CTRL-EVENT-SCAN-STARTED
<3>CTRL-EVENT-SCAN-RESULTS
```
To list found networks:

```
> scan_result
bssid / frequency / signal level / flags / ssid
00:1e:00:00:ca:89 2412 -76 [WPA2-PSK-CCMP+TKIP][ESS] EA Guest
00:fa:00:00:49:ff 5500 -86 [WPA2-EAP-CCMP][ESS] BOB
00:c7:00:00:b2:80 2462 -86 [WPA2-EAP-CCMP][ESS] ALICE
00:fa:00:00:49:f1  2412  -76  [ESS]    Company Guest
00:c7:00:00:b3:90 2412 -93 [WPA2-EAP-CCMP][ESS] Company Inc
```
The list shows that the "EA Guest" network uses pre-shared keys (PSK) as authentication. It is a relatively low security alternative but it is simple to use. The following example will connect to that network using the password "welcome". For examples using other authentication methods see [https://wiki.netbsd.org/tutorials/how\\_to\\_use\\_wpa\\_supplicant/.](https://wiki.netbsd.org/tutorials/how_to_use_wpa_supplicant/)

To connect to the "EA Guest" network:

```
> add_network
   \bigcap> set network 0 ssid "EA Guest"
   \bigcap K> set network 0 psk "welcome"
    OK
> enable network 0
     ...
     <3>CTRL-EVENT-CONNECTED...
> status
bssid=00:1e:00:00:ca:89
ssid=EA Guest
i d=0mode=station
pairwise_cipher=CCMP
group_cipher=TKIP
key_mgmt=WPA2-PSK
wpa_state=COMPLETED
address=d8:00:93:00:1e:00
...
```
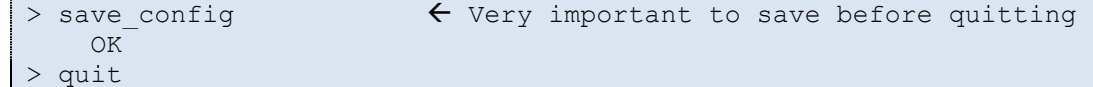

Note: If there is more than one network (added before or added automatically) the  $add$  network call will return another number, for example 1. Use that in the  $set_{net}$   $network$  and  $enable$ network calls. If there is another enabled network then the enable network call won't make any difference. Use the select network X command to select the wanted network and disable all the others. An alternative is to use the  $\text{remove network} \times \text{command on each of the existing}$ networks before starting.

Some useful commands:

```
> list_networks
network id / ssid / bssid / flags
0 EA Guest any [CURRENT]
> remove network 1
   OK
> select network 0
     OK
```
Now that there is a connection to a network all that is left to do is to get an IP address:

```
# udhcpc -i wlan0
udhcpc (v1.22.1) started
Sending discover...
Sending select for 192.168.0.6...
Lease of 192.168.0.6 obtained, lease time 3600
/etc/udhcpc.d/50default: Adding DNS 192.168.0.1
/etc/udhcpc.d/50default: Adding DNS 8.8.8.8
```
The changes will last until next reboot at which time it must all be repeated.

#### <span id="page-13-0"></span>**4.6 Connect automatically during boot**

It is possible to configure the system to automatically connect to a network when booting instead of having to connect manually each time. To do this update the  $/etc/wpa$  supplicant.conf file to look like this:

```
ctrl_interface=/var/run/wpa_supplicant
ctrl interface group=0
update_config=1
network={
       key_mgmt=NONE
       disabled=1
}
network={
       ssid="Ea Guest"
      psk="welcome"
}
```
The first network is disabled to prevent connections to open networks. The second network is the one found with  $wpa$   $cli$  in the manual configuration steps above.

Update /etc/network/interfaces to contain the following (it will have more lines but the lines below must appear somewhere in the file):

```
# Wireless interfaces
auto wlan0
iface wlan0 inet dhcp
       wireless_mode managed
       wireless essid any
       wpa-driver wext
       wpa-conf /etc/wpa_supplicant.conf
```
### <span id="page-15-0"></span>**5 Bluetooth**

#### <span id="page-15-1"></span>**5.1 Introduction**

Bluetooth is a wireless technology mainly using the 2.4 to 2.485 gigahertz ISM radio bands for short range communication. It is commonly supported by mobile / handheld devices due to its low-power consumption.

#### <span id="page-15-2"></span>**5.2 General requirements**

#### <span id="page-15-3"></span>5.2.1 Bluetooth support in the kernel

There are many Bluetooth related configurations for the kernel but all the required ones have already been set in the default configuration for iMX. The Linux kernel provided by Embedded Artists is configured with Bluetooth support.

#### <span id="page-15-4"></span>5.2.2 Required tools

The root file system must have the following tool(s) installed:

- bluetoothctl
- bluetoothd

Both tools are added with packagegroup-base-extended and it in turn is included in all images in Yocto except for core-image-minimal.

#### <span id="page-15-5"></span>**5.3 Module: Intel 7260 (PCIe)**

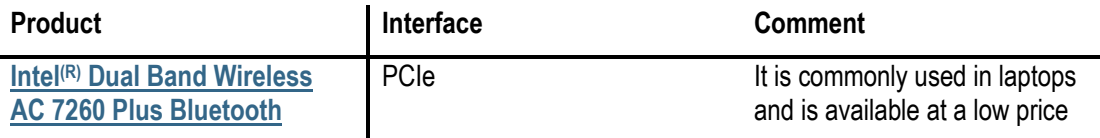

Using the Intel 7260 requires some configuration options in the Linux kernel compared to the default for iMX. These have been enabled for the COM boards already.

"Device Drivers"  $\rightarrow$  "Generic Driver Options"  $\rightarrow$  "Userspace firmware loading support"

This corresponds to the following configuration flags:

CONFIG\_FW\_LOADER=y

#### <span id="page-15-6"></span>5.3.1 Firmware

The Intel 7260 card needs a firmware file to work. The following output will appear when booting if the firmware is missing:

```
Bluetooth: hci0 failed to open Intel firmware file: intel/ibt-hw-
37.7.10-fw-1.80.1.2d.d.bseq(-2)
bluetooth hci0: Direct firmware load failed with error -2
bluetooth hci0: Falling back to user helper
Bluetooth: hci0 failed to open default Intel fw file: intel/ibt-
hw-37.7.bseq
```
The firmware can be downloaded from [Intel.](https://wireless.wiki.kernel.org/en/users/Drivers/iwlwifi) At the time this document was written there was no direct link to the firmware from the Intel page. The file is available in the linux-firmware git and can be directly downloaded to the target with the following commands:

```
# mkdir -p /lib/firmware/intel
# cd /lib/firmware/intel 
# wget http://git.kernel.org/cgit/linux/kernel/git/firmware/linux-
firmware.git/plain/intel/ibt-hw-37.7.10-fw-1.80.1.2d.d.bseq
```
Reboot to load the new drivers. The error message above will be replaced with:

```
Bluetooth: hci0: Intel Bluetooth firmware file: intel/ibt-hw-
37.7.10-fw-1.80.1.2d.d.bseq
```
#### <span id="page-16-0"></span>**5.4 Access / configure Bluetooth devices**

Check if the device is up:

```
# hciconfig -a hci0
hci0: Type: USB
   BD Address: 00:00:00:00:00:00 ACL MTU: 0:0 SCO MTU: 0:0
   DOWN
   RX bytes:0 acl:0 sco:0 events:0 errors:0
    TX bytes:0 acl:0 sco:0 commands:0 errors:
```
If it is down then bring it up with:

# hciconfig hci0 up

Then test the status again:

```
# hciconfig -a hci0
hci0: Type: BR/EDR Bus: USB
         BD Address: D8:FC:93:E4:1E:A6 ACL MTU: 1021:5 SCO MTU: 
96:6
         UP RUNNING PSCAN
         RX bytes:1729 acl:0 sco:0 events:157 errors:0
         TX bytes:21346 acl:0 sco:0 commands:156 errors:0
         Features: 0xff 0xfe 0x0f 0xfe 0xdb 0xff 0x7b 0x87
         Packet type: DM1 DM3 DM5 DH1 DH3 DH5 HV1 HV2 HV3
         Link policy: RSWITCH HOLD SNIFF
         Link mode: SLAVE ACCEPT
         Name: 'BlueZ 5.25'
         Class: 0x200000
         Service Classes: Audio
         Device Class: Miscellaneous,
         HCI Version: 4.0 (0x6) Revision: 0xe00
         LMP Version: 4.0 (0x6) Subversion: 0xe00
         Manufacturer: Intel Corp. (2)
```
Start the Bluetooth daemon:

/usr/lib/bluez5/bluetooth/bluetoothd &

Use the interactive  $\text{blue}$  to  $\text{blue}$  to  $\text{blue}$  command line tool to search for devices, pair with a device (the Galaxy Nexus phone), connect to it and then find some information about it:

```
# bluetoothctl
[bluetooth] power on
```

```
[bluetooth] agent on
[bluetooth] scan on
Discovery started
[CHG] Controller D8:FC:93:E4:1E:A6 Discovering: yes
[NEW] Device B0:D0:00:38:00:C6 Galaxy Nexus
[NEW] Device 40:2B:A1:5F:7F:46 MW600
[bluetooth] pair B0:D0:00:38:00:C6
Attempting to pair with B0:D0:00:38:00:C6
[CHG] Device B0:D0:00:38:00:C6 Connected: yes
[CHG] Device B0:D0:00:38:00:C6 Modalias: bluetooth:v000Fp1200d1436
[CHG] Device B0:D0:00:38:00:C6 UUIDs:
         00001105-0000-1000-8000-00805f9b34fb
         0000110a-0000-1000-8000-00805f9b34fb
         0000110c-0000-1000-8000-00805f9b34fb
         00001112-0000-1000-8000-00805f9b34fb
         00001115-0000-1000-8000-00805f9b34fb
         00001116-0000-1000-8000-00805f9b34fb
         0000111f-0000-1000-8000-00805f9b34fb
         0000112f-0000-1000-8000-00805f9b34fb
         00001200-0000-1000-8000-00805f9b34fb
[CHG] Device B0:D0:00:38:00:C6 Paired: yes
Pairing successful
[bluetooth] scan off
[bluetooth] devices
Device B0:D0:00:38:00:C6 Galaxy Nexus
[bluetooth]# connect B0:D0:9C:38:84:C6
Attempting to connect to B0:D0:9C:38:84:C6
[CHG] Device B0:D0:9C:38:84:C6 Connected: yes
Connection successful
[bluetooth]# info B0:D0:00:38:00:C6
Device B0:D0:00:38:00:C6
     Name: Galaxy Nexus
      Alias: Galaxy Nexus
      Class: 0x5a020c
      Icon: phone
      Paired: yes
     Trusted: yes
     Blocked: no
     Connected: yes
    LegacyPairing: no<br>UUID: OBEX Object Push
                              (00001105 - 0000 - 1000 - 8000 - 00805f9b34fb) UUID: Audio Source (0000110a-0000-1000-8000-00805f9b34fb)
     UUID: A/V Remote Control Target (0000110c-0000-1000-8000-00805f9b34fb)
     UUID: Headset AG (00001112-0000-1000-8000-00805f9b34fb)
     UUID: PANU (00001115-0000-1000-8000-00805f9b34fb)
     UUID: NAP (00001116-0000-1000-8000-00805f9b34fb)
 UUID: Handsfree Audio Gateway (0000111f-0000-1000-8000-00805f9b34fb)
 UUID: Phonebook Access Server (0000112f-0000-1000-8000-00805f9b34fb)
     UUID: PnP Information (00001200-0000-1000-8000-00805f9b34fb)
      Modalias: bluetooth:v000Fp1200d1436
[bluetooth] quit
```
Using the  $sdptool$  command it is possible to find even more information (only showing first part here):

```
# sdptool browse B0:D0:00:38:00:C6
Browsing B0:D0:00:38:00:C6 ...
Service Name: Headset Gateway
Service RecHandle: 0x10000
Service Class ID List:
   "Headset Audio Gateway" (0x1112)
```

```
 "Generic Audio" (0x1203)
Protocol Descriptor List:
 "L2CAP" (0x0100)
 "RFCOMM" (0x0003)
    Channel: 2
Profile Descriptor List:
  "Headset" (0x1108)
    Version: 0x0102
```
#### <span id="page-18-0"></span>**5.5 Additional links**

[https://wiki.archlinux.org/index.php/Bluetooth\\_headset](https://wiki.archlinux.org/index.php/Bluetooth_headset) <https://wiki.archlinux.org/index.php/Bluetooth>

# <span id="page-19-0"></span>**6 XBee (UART)**

#### <span id="page-19-1"></span>**6.1 Introduction**

XBee is a registered trademark of Digi International and it is really a brand name of a form factor more than a wireless technology. A separate chapter is dedicated to XBee since there is an XBee compatible connector on the COM Carrier board and the use of these modules requires special instructions. It is the UART interface that is used to communicate with XBee modules.

Several different wireless technologies may be supported by modules using the XBee form factor.

#### <span id="page-19-2"></span>**6.2 Module: XBee 802.15.4**

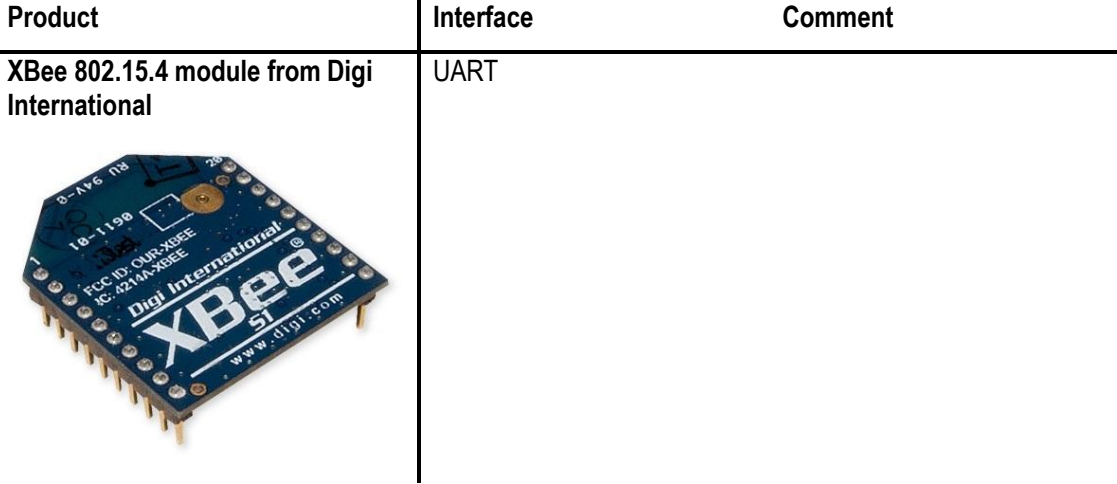

This description is for the XBee 802.15.4 module from Digi International. However the instructions and commands may be applicable to other modules as well.

The XBee module is connected to different pins depending on COM Board as shown in the table below. Note that the number in parentheses is the number to use when using /sys/class/gpio/export as described further down.

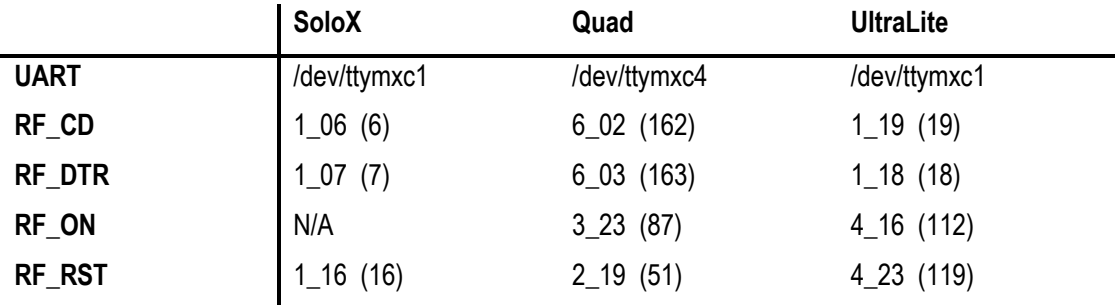

Note that the RF\_RST signal is available on Carrier boards rev B and later.

The XBee module has two main operating modes: Application Transparent (AT) and Application Programming Interface (API). AT is the default mode and in this mode the XBee module works as a point-to-multipoint serial port, meaning that everything sent from one module is received by all other modules on the same "network". The network is identified with a PAN ID and by default that is 3332. Only modules with the same PAN ID (and within range) will receive data.

The module is easily configured either directly with a terminal program (connected at 9600 baud, 8bits, 1 stop bit and no parity), or using the XTCU software provided by Digi International.

All configuration options are described in the product documentation [\(http://ftp1.digi.com/support/documentation/90000982\\_S.pdf\)](http://ftp1.digi.com/support/documentation/90000982_S.pdf), but here are some of the more important ones:

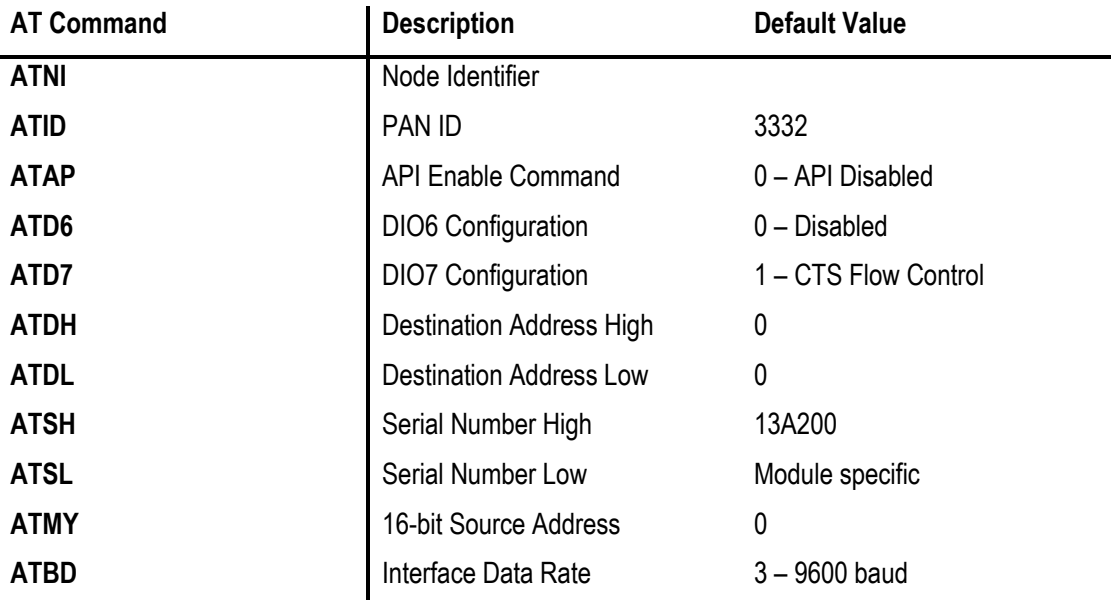

Apart from configuration of the module there is one very important thing that must be done before it can be used and that is resetting. The RF\_RST input must be drawn low, held low for at least 200ns, and then drawn high. If this is not done the module might be unresponsive.

To handle the reset sequence in Linux:

\$ echo 163 > /sys/class/gpio/export \$ echo out > /sys/class/gpio/gpio163/direction \$ echo 0 > /sys/class/gpio/gpio163/value \$ echo 1 > /sys/class/gpio/gpio163/value

The number 163 is derived from the formula *num = (port - 1)\*32 + pin*. So GPIO6\_03 will give *num = (6 - 1)\*32 + 3 = 163*.

An easy way to use the serial port:

```
$ stty -F /dev/ttymxc4 9600 raw -echo
$ cat /dev/ttymxc4 &
$ echo bob > /dev/ttymxc4
```
All other modules in the network with the same PAN ID (default 3332) will receive the string "bob".

Another way is to use a terminal program like microcom:

\$ microcom -s 9600 /dev/ttymxc4

To change the PAN ID in microcom first enter command mode by entering +++ and wait for an OK to appear. In command mode it is possible to enter AT commands, for example, ATID to view or set configuration options. The options are set in RAM and will be valid until next time the module is reset.

To see the current value of an option:

```
ATID
alice
ATIDBob
OK
ATID
Bob
```
To change network ID from the default one to 'EAEA':

```
ATIDEAEA
OK
```
Command mode can be exited either by being idle for a couple of seconds (how many is configurable) or by entering the ATCN command.

Changing the PAN ID from the default will not prevent anyone from joining the network. An alternative is to pair the module with another one so that traffic only flows between the paired modules.

Pairing is done by setting module A's destination address (DH + DL) to B's MAC address and the other way around so if the modules look like this:

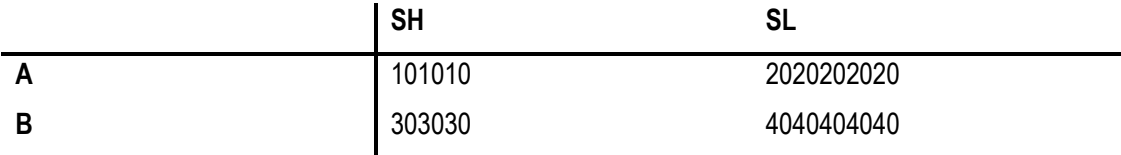

Then the destinations should be configured like this:

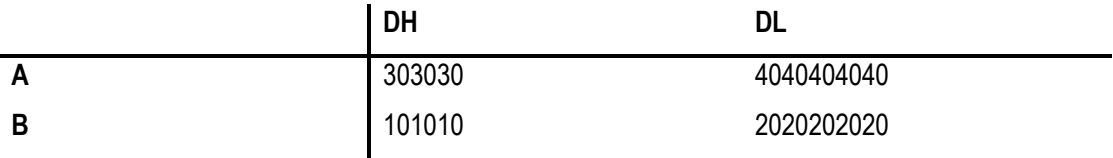

The commands to do this on module **A** are:

```
ATDH303030
OK
ATDL4040404040
OK
```
By default, the Xbee modules are operating in Transparent Mode. In this mode the modules act as a point-to-multipoint serial line replacement. That which is sent into one module is transmitted and received on all other modules.

The API mode was mentioned in the beginning of this section, but there are currently no examples for it. The reason for this is that the API mode is a bit more complex and it requires frame handling and multiple processes.

#### <span id="page-22-0"></span>6.2.1 Flow Control

The examples above use no flow control which will be sufficient for low data rates but when the traffic increases flow control will prevent data loss.

Note that the RTS/CTS flow control mode is not working on Carrier boards rev A. The issue has been fixed on rev B boards.

To enable RTS/CTS flow control and send the message "bob" to all listening devices:

```
$ stty -F /dev/ttymxc4 9600 raw –echo crtscts
$ cat /dev/ttymxc4 &
$ echo bob > /dev/ttymxc4
```
If RTS/CTS is unsupported then the stty command will respond with an error like this:

```
$ stty -F /dev/ttymxc4 9600 raw –echo crtscts
stty: /dev/ttymxc4: cannot perform all requested operations
```
To check if RTS/CTS has been enabled or not:

```
$ stty -a -F /dev/ttymxc4
speed 9600 baud;stty: /dev/ttymxc4
...
-parenb -parodd cs8 hupcl -cstopb cread clocal crtscts
-ignbrk -brkint -ignpar -parmrk -inpck -istrip -inlcr -igncr 
...
```
If there is a minus sign before the crtscts string then RTS/CTS is disabled.

#### **RTS/CTS on the iMX6 Ultra Lite**

On the UltraLite board a separate dtb file must be loaded to utilize the RTS/CTS flow control. The reason is that the RTS/CTS signals share pinning with the CAN2 interface so only one can be selected at a time. The default dtb file enables CAN2 and disables UART1 RTS/CTS.

Run the following commands in the u-boot to enable RTS/CTS:

```
=> setenv fdt_file imx6ulea-com-kit-rf.dtb
=> saveenv
```
To disable RTS/CTS and restore the CAN2 interface:

```
=> setenv fdt_file imx6ulea-com-kit.dtb
=> saveenv
```
#### <span id="page-23-0"></span>6.2.2 Software Alternative – GitHub

The official code repository from Digi International is their Ansi C library on github: [https://github.com/digidotcom/xbee\\_ansic\\_library.](https://github.com/digidotcom/xbee_ansic_library) It is possible to compile it using the toolchain (INSERT LINK TO User's Manual) but out of all examples only the xbee\_terminal application worked and it uses the AT commands.

Note that the module still needs to be reset before executing the application.

This is roughly the commands needed to compile the examples in Ubuntu:

```
# source /opt/poky/1.7/environment-setup-cortexa9hf-vfp-neon-poky-
linux-gnueabi
# git clone https://github.com/digidotcom/xbee_ansic_library.git
# cd xbee ansic library/samples/posix
# pico Makefile
  replace the "COMPILE = qcc ..." with "COMPILE = \S(CC) ..."
# make all
```
#### <span id="page-23-1"></span>6.2.3 Software Alternative – Python XBee 2.2.3

There is a python library [\(https://pypi.python.org/pypi/XBee\)](https://pypi.python.org/pypi/XBee) publicly available but it has some specific requirements to be installed and that is not available on the imx6 boards at this time.

#### <span id="page-23-2"></span>6.2.4 Software Alternative – Python

It is possible to write your own python script to reset and control the XBee module. To do this the target file system must have at least the python-pyserial module installed. This procedure is described in the Working with Yocto document (INSERT LINK). Add the package like this:

```
IMAGE INSTALL append = " \setminuspython-pyserial \"
```
To enable gpio 6\_03 and do a reset of the XBee module:

```
#!/usr/bin/python
import serial
import struct
from time import sleep
import sys
v = [11, 16, 13]with open('/sys/class/gpio/export', 'w') as f:
   f.write(struct.pack('c'*len(v), *v))
v = \lceil'o', 'u', 't']
with open('/sys/class/gpio/gpio163/direction', 'w') as f:
   f.write(struct.pack('c'*len(v), *v))
```

```
with open('/sys/class/gpio/gpio163/value', 'r+') as f:
   f.write(struct.pack('c', '0'))
sleep(0.001)
with open('/sys/class/gpio/gpio163/value', 'r+') as f:
   f.write(struct.pack('c', '1'))
sleep(0.5)
```
To enter command mode and set node identifier:

```
#!/usr/bin/python
import serial
import struct
from time import sleep
import sys
ser = serial.Serial(port=comport, baudrate=9600, bytesize=8,
                    parity='N', stopbits=1)
ser.write('+++')
resp = self.ser.readline()
if resp. strip() == 'OK':self.ser.write('ATNIBob\r')
   resp = self.ser.readline()
   if resp. strip() == 'OK':print "Successfully set node id to 'Bob'"
```
### <span id="page-25-0"></span>**7 Cellular networks**

#### <span id="page-25-1"></span>**7.1 Introduction**

Using cellular technology on embedded systems is getting more and more popular mostly because of its good coverage and high capacity.

#### <span id="page-25-2"></span>**7.2 Module: U-Blox TOBY-L210**

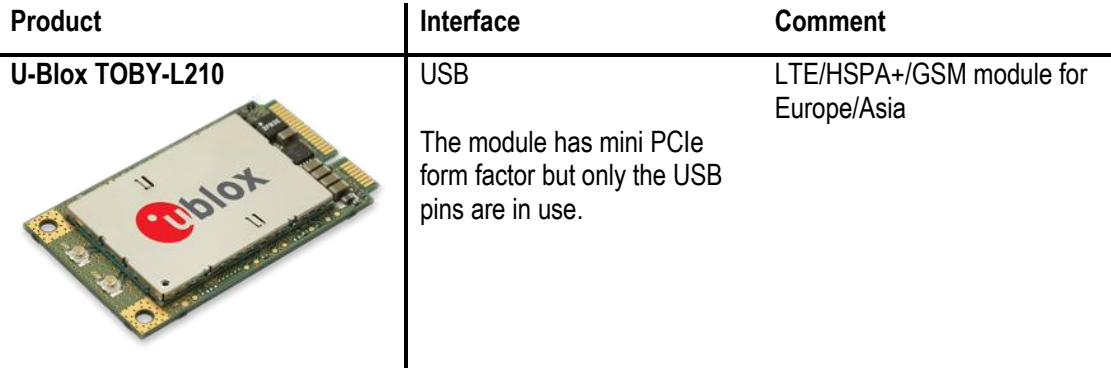

Before starting:

- Make sure that you have a suitable external antenna for the network that will be used
- Make sure that the SIM card is valid, has no PIN code and has not expired (i.e. no limit on data usage and/or SMS)

Using the TOBY-L210 requires some configuration options in the Linux kernel compared to the default for iMX. These have been enabled for the COM boards already.

- **•** Device Drivers  $\rightarrow$  USB support  $\rightarrow$  Support for Host-side USB  $\rightarrow$  USB Modem (CDC ACM) support
- Device Drivers  $\rightarrow$  Network Device Support  $\rightarrow$  USB Network Adapters  $\rightarrow$  Multi-purpose USB Networking Framework
- Device Drivers  $\rightarrow$  Network Device Support  $\rightarrow$  USB Network Adapters  $\rightarrow$  CDC Ethernet support
- **•** Device Drivers  $\rightarrow$  Network Device Support  $\rightarrow$  USB Network Adapters  $\rightarrow$  Host for RNDIS and ActiveSync devices

This corresponds to the following configuration flags:

```
CONFIG_USB_ACM=m
CONFIG_USB_USBNET=m
CONFIG_USB_NET_CDCETHER=m
CONFIG_USB_NET_RNDIS_HOST=m
```
The module can be found with the  $1subth}$  command line tool:

```
# lsusb
Bus 001 Device 004: ID 1546:1146 U-Blox AG
...
```
Some information about the modem is printed during boot. Use the  $d$ mesg tool to find it:

```
# dmesg | grep acm
cdc acm 1-1.1:1.2: This device cannot do calls on its own. It is
not a modem.
cdc acm 1-1.1:1.2: ttyACM0: USB ACM device
usbcore: registered new interface driver cdc acm
cdc acm: USB Abstract Control Model driver for USB modems and ISDN
adapters
```
#### <span id="page-26-0"></span>7.2.1 AT Commands

The module can be directly accessed with a terminal program  $(\min i \text{ cos } i)$  is used as it is available in the default Linux build for all COM boards).

```
# microcom -s 115200 /dev/ttyACM0
AT
OK
AT+CMEE=2
OK
AT+CPIN?
+CPIN: READY
OK
```
All AT commands are described in the document *AT Command Examples for u-blox cellular modules*, found in the resource list for the module: [https://www.u-blox.com/en/product-resources/2451.](https://www.u-blox.com/en/product-resources/2451)

As an example, this is what is needed to send an SMS to phone number 012-123456:

```
AT+CMGF=1
OK
AT+CMGS="012123456" \leftarrow Press enter after phone number
> Hello from 1MX6 \leftarrow Press Ctrl-Z to end message and send it
+CMGS: 43
```
Exit microcom with Ctrl-X

#### <span id="page-26-1"></span>7.2.2 Network

The TOBY-L210 will be automatically detected during boot if the Linux kernel has RNDIS support (see above). To check the boot log:

```
# dmesg | grep rndis
rndis host 1-1.1:1.0 usb0: register 'rndis host' at usb-ci hdrc.1-
1.1, RNDIS device, b2:f6:11:7b:09:17
usbcore: registered new interface driver rndis host
```
Make sure that there is an usb0 interface. It will not be active yet:

```
# ifconfig –a
usb0 Link encap:Ethernet HWaddr 7E:61:55:F8:5E:35
          BROADCAST MULTICAST MTU:1500 Metric:1
          RX packets:0 errors:0 dropped:0 overruns:0 frame:0
```

```
 TX packets:0 errors:0 dropped:0 overruns:0 carrier:0
 collisions:0 txqueuelen:1000
 RX bytes:0 (0.0 B) TX bytes:0 (0.0 B)
```
Check if the module is in router or bridged mode:

```
# microcom –s 115200 /dev/ttyACM0
AT+UBMCONF?
+UBMCONF: 1 \leftarrow 1 means router mode, 2 means bridged mode
OK
```
If the module is in bridged mode, use the instructions in the *[Networking Modes AppNote](https://www.u-blox.com/sites/default/files/TOBY-L2-NetworkingModes_AppNote_%28UBX-14000479%29.pdf)* to switch to router mode.

Bring up the interface with the following command:

```
# udhcpc -i usb0
udhcpc (v1.22.1) started
Sending discover...
Sending select for 192.168.1.100...
Lease of 192.168.1.100 obtained, lease time 43200
/etc/udhcpc.d/50default: Adding DNS 192.168.1.1
```
The interface is now fully operational.

```
# route
Kernel IP routing table
Destination Gateway Genmask Flags Metric Ref Use Iface
default  192.168.1.1  0.0.0.0   UG   0  0  0 usb0
default  192.168.1.1  0.0.0.0   UG   0   0   0   usb0<br>192.168.1.0 *   255.255.255.0   U   0   0   0   usb0
# ifconfig
...
usb0 Link encap:Ethernet HWaddr 0E:27:00:00:00:C6
          inet addr:192.168.1.100 Bcast:192.168.1.255
          Mask:255.255.255.0
           inet6 addr: fe80::c967:bff:fa6a:4ba6/64 Scope:Link
           UP BROADCAST RUNNING MULTICAST MTU:1500 Metric:1
           RX packets:12 errors:0 dropped:0 overruns:0 frame:0
           TX packets:26 errors:0 dropped:0 overruns:0 carrier:0
           collisions:0 txqueuelen:1000
           RX bytes:1096 (1.0 KiB) TX bytes:6742 (6.5 KiB)
# ping –I usb0 8.8.8.8
PING 8.8.8.8 (8.8.8.8): 56 data bytes
64 bytes from 8.8.8.8: seq=0 ttl=49 time=72.994 ms
64 bytes from 8.8.8.8: seq=1 ttl=49 time=80.355 ms
64 bytes from 8.8.8.8: seq=2 ttl=49 time=84.304 ms
```
However, the connection will be lost when rebooting. To make the interface available after a reboot, edit /etc/network/interfaces and add the following lines:

```
auto usb0
iface usb0 inet dhcp
```